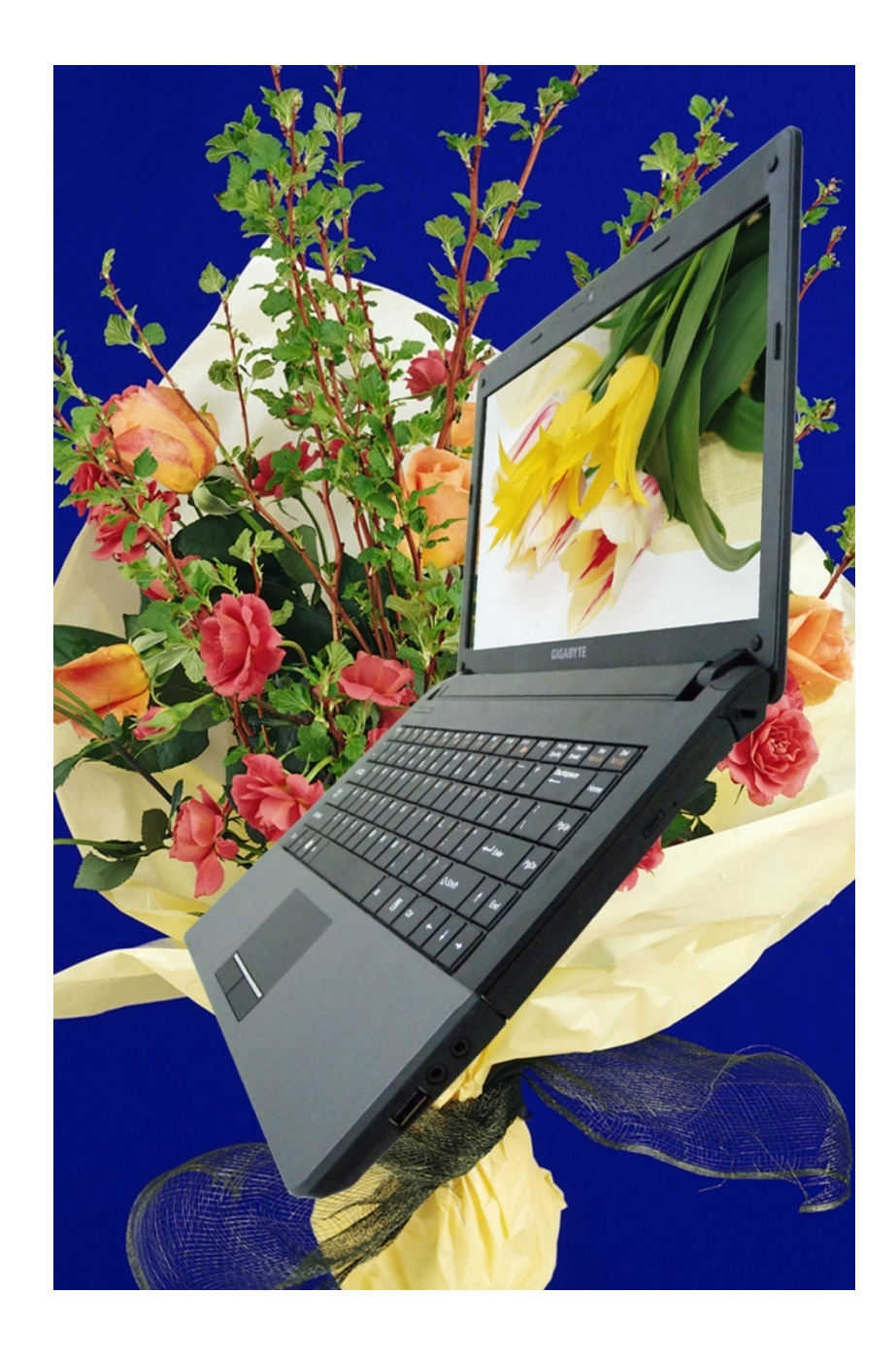

### 前言

#### 著作權 2011

版權所有

該文件中之資訊由於為增進可靠度、設計與功能之原因所做的修 改並不會事前通知,且並不代表是製造商之承諾之一部份。 製造商於任何情況下,如直接、間接或特殊狀況下,因使用該產 品或文件所造成之損害,即使是告知可能有這些損害之情況時, 均不負法律責任。

此文件包含由著作權法所保護之專利資訊。保留所有權。未經製 造商書面同意,不得就本手冊以任何方式進行翻印之行為。

#### 除外責任

本使用手冊已盡可能確保內容的正確性,但其中仍可能含有些許 錯誤或漏失,或是因使用手冊資訊所造成的可能損失,則製造商 及經銷商不負責相關法律責任。

*ii* 

## 目錄

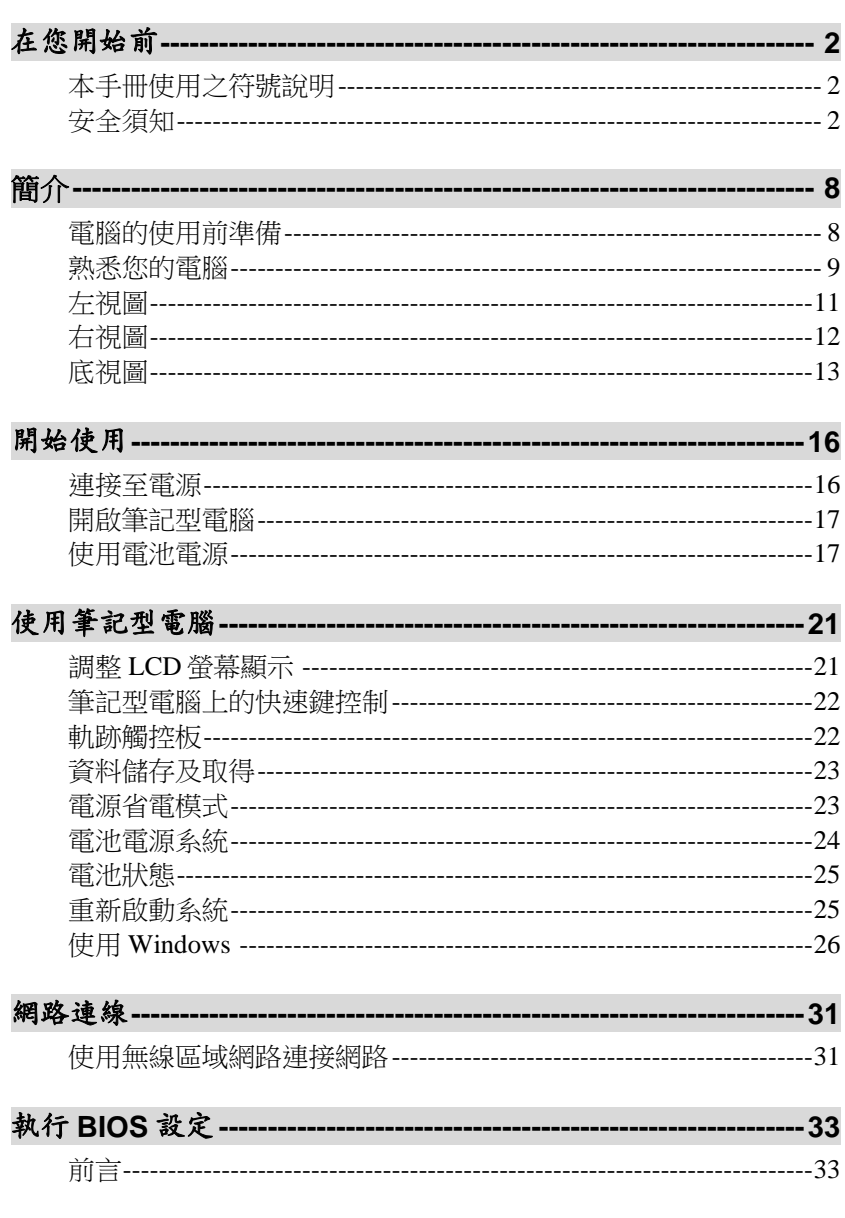

 $\overline{iii}$ 

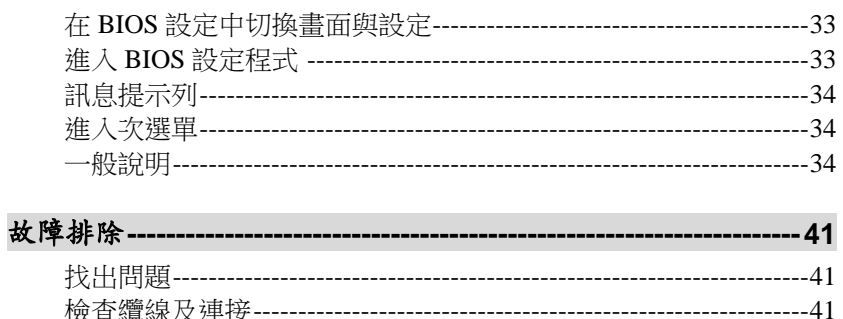

-------------- 46

## 規格 -------

#### $\overline{iv}$

#### 須知

#### 聯邦通訊委員會無線電頻率干擾聲明

【注意 經型式認證合格之低功率射頻電機,非 經許可,公司、商號或使用者均不得擅自變更頻率、加大功率或 變更原設計之特性及功能。低功率射頻電機之使用不得影響飛航 安全及干擾合法通信;經發現有干擾現象時,應立即停用,並改 善至無干擾時方得繼續使用。前項合法通信,指依電信法規定作 業之無線電通信。低功率射頻電機須忍受合法通信或工業、科學 及醫療用電波輻射性電機設備之干擾。

- > 改變接收天線的方位或位置。
- ▶ 增加設備與接收器間的距離。
- ▶ 將該設備與接收器的電源接頭分開。
- ▶ 向經銷商或具應驗之無線電電視技師諮詢。

#### 注意 **:**

非經負責者明確授權之修改之情況,可取消使用者使用該設備之 權利。必須使用保護之介面電線及非保護之 AC 電源線已遵守放 射線限制之規定。

此設備應與電源供給器使用:

65W

並無內部電源供給器。

#### 加拿大有關 **Class B** 計算機裝置之 **DOC** 須知

此 Class B 數位設備符合加拿大電磁波干擾-因設備造成之規章。 Cet appareil numerique de la classe B repecte toutes les exigences du Règlement sur le matèriel brouilleur du Canada.

*v* 

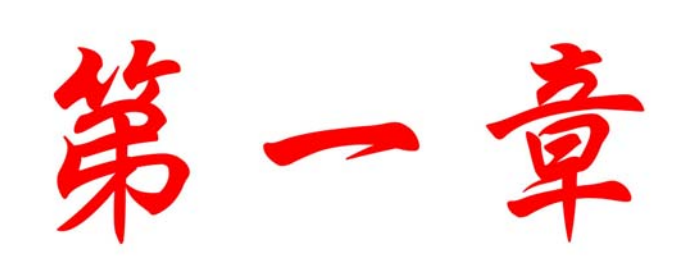

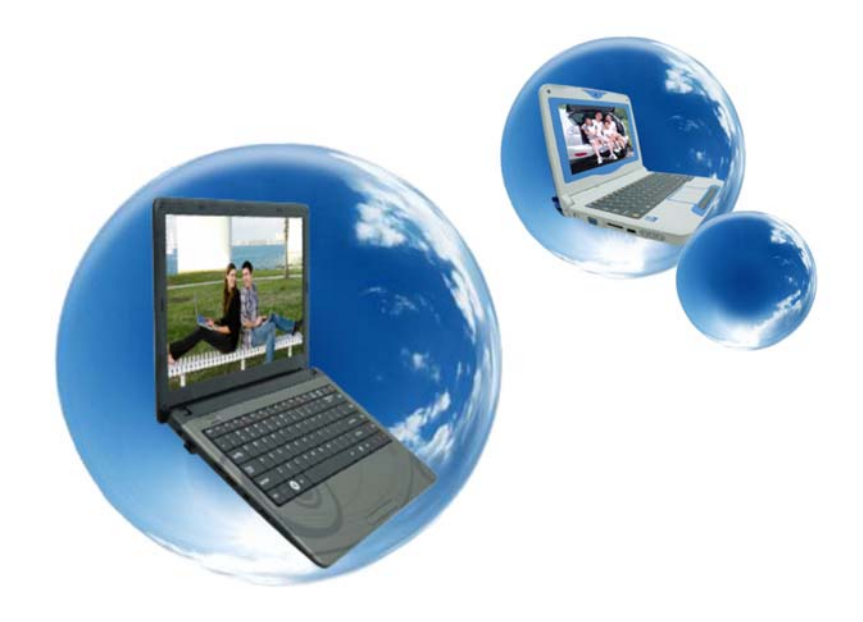

# 在您開始前

## 本手冊使用之符號說明

您可使用這本手冊以善用您的筆記型電腦

- ▶ 如果您是經驗豐富的電腦玩家及/或微軟的視窗作業系統的 使用者,那您可參考附在設備中的快速上手手冊,它會對您 很有用。
- ▶ 若您是較無經驗的使用者, 在您使用您的電腦前, 您應先詳 讀本手冊。

而不管您是箇中老手或菜鳥,在您遇到任何於您的筆記型電腦有 關的問題時,您都應先參考問題點解決的章節。這些是您在開始 使用您的電腦前須記住的事項。

### 安全須知

此章節是針對於當使用此產品時,協助您辨認出可能是危險的狀 況。必要的安全特性必須安裝於電腦上以避免您受到傷害。然

- 而,您必須具備良好的判斷力來辨識出安全上可能的傷害:
- *1.* 請仔細閱讀安全指南之內容。
- *2.* 請保留此使用手冊供日後之參考。
- 3. 清潔時,先將電源插頭拔下,以濕布擦拭即可。切勿使用化 學或噴霧式清潔劑。
- 4. 對需插座之設備,插座應安裝於與設備鄰近的地方且應容易 使用。
- *5.* 保持此設備之乾燥。
- *6.* 安裝時勿將該設備放置於不穩定的表面上。以免裝置滑落而 損害。
- *7.* 連接該設備時,確定連接至正確的電壓上。
- 8. 請勿放置任何物品於電源線上,更勿將電源線放在易遭踩踏 的地方。
- *9.* 請留意於該設備上所有的注意事項及警告標誌。
- 10. 若設備於長時間內不會使用時,將該設備之電源拔除,以避
- *2*

免瞬間高電流之損害。

- *11.* 切勿潑灑任何液體到設備中,可能因此起火或造成短路。
- *12.* 請勿自行拆移該設備。基於安全理由,只有具合格修護人員 才可開啟該設備。
- 13. 遇到以下狀況時,請求合格修護人員之協助來檢查設備:
	- *a.* 電源線或插頭有損壞時
	- *b.* 液體進入設備內
	- *c.* 設備暴露於潮濕的狀況下
	- *d.* 該設備無法正常運作,或依照指示操作時,仍無法 正常運作
	- *e.* 該設備不小心掉落且有損害時
	- *f.* 該設備已有明顯損害的狀況時
- *14.* 請勿將設備放置於未具空調的環境中,而溫度超過攝氏 60 度(華式140度)時,對於該設備則可能造成危害。
- *15.* 該設備可於最高攝氏 35 度之環境下運作。
- 16. 根據 1982 年 IEC704-1 規章, 該設備之聲音壓力相當於或 小於 70dB(A)。
- *17.* 電源線需求

無論 110-120 或 200-240 Vac, 搭配雷源線使用的交流配 接器,應符合交流配接器所在國之要求。交流電源線之選用 需求如下。

- 電源線應經使用所在國之核准。
	- 連接之電器用品,應有 CEE7/EN60320/IEC 320/NEMA/ JIS C 8303 組態之電器用品搭配插頭。
- *A.* 美國及加拿大地區:
	- 電源線應經 UL 註冊,並經 CSA 認證。
	- 電源延長線之最低規格為 18 AWG, (2) SPT-2 型, 二(3)芯線。
- *B.* 日本地區:
	- 電源線之各零件應蓋有符合日本 Dentori 註 冊編號。
	- 電源延長線之最低規格.75m m 導線, (2) VCTF 或 VCTKF 型,二(3)芯線。
	- 線組的電流量規格至少為 **7A**。

- 連接的插頭必須為依照日本工業標準 C8303(15A, 125VAC)規格的雙極接地型。
- *C.* 其它國家:
	- 電源線接頭應蓋有該特定國家負責評鑑單 位之認證章。
	- 延長線應為 HAR (harmonized) 型 H H03VVH2-F。
	- 電源線之最小電流容量為 2.5 安培,額定電 壓為 125 或 250 Vac。

#### 注意:**MB40IAX (x=0~9)** 型僅適用於如下**AC**變壓器

Delta type: ADP-65JH AB/ ADP-65JH BB

- 18. 當您使用電話設備時,您須遵守基本的安全規則,以減低火 災、電擊和個人傷害的可能性。預防措施有下列項目:
	- 請勿在靠近有水的地方,像是浴缸、洗臉盆、廚房洗手 台、洗衣台、潮濕的地下室或靠近游泳池的地方,使用 本產品。
	- ▶ 避免在暴風雨時使用電話(除非是無線電話),因為也許 有可能造成閃電而產生的電擊。
	- 請勿在瓦斯漏氣的近所使用電話。
	- 請依本說明書的指示,使用正確的電源線及電池。請勿 將電池丟入火源,以免發生爆炸意外。其他必要的注意 事項,請遵照當地規定。
- *19.* 請不要使用電源供應器靠水源區。
- *20.* 若電池放置位置不正確,可能造成爆炸。請將電池依製造商 之建議放置於建議的相同或類似地方。使用後之電池的拋棄 也需依據製造商的制式。切勿當電源啟動時將電池移除,系 統可能因失去電力而導致資料損失。
- *21.* 依「低功率電波輻射性電機管理辦法」第十條:"製造、輸 入或販賣低功率射頻電機者,應於低功率射頻電機使用說明 書內加印第十二條及第十四條之規定內容", 故請提醒廠商 在上市時一定要將下列文字加印到使用說明書中, 以免將來 DGT 市場抽驗時造成違規事實。(此類案件會被列為市場加 強抽驗對象) 經型式認證合格之低功率射頻電機, 非經許 可,公司、商號或使用者均不得擅自變更頻率、加大功率或 變更原設計之特性及功能。 低功率射頻電機之使用不得影響飛航安全及干擾合法通信;
- *4*

經發現有干擾現象時,應立即停用,並改善至無干擾時方得 繼續使用。前項合法通信,指依電信法規定作業之無線電通 信。低功率射頻電機須忍受合法通信或工業、科學及醫療用 電波輻射性電機設備之干擾。

*22.* 「減少電磁波影響,請妥適使用」/「SAR 實測值為: 0.593 W/Kg」

### 讓您的電腦適應環境

您的筆記型電腦可以承受極端的溫度,但它不喜歡溫度的快速變 化,像是由寒冷的戶外到溫暖的辦公室。這種快速變化可能造成 水氣在電腦中凝結成水滴,對電腦中的電腦零件造成損傷。 由炎熱或寒冷的室外環境收到您的筆記型電腦時,請先不要立即

開機。請先至放三至四個小時,讓它逐漸適應室溫。

#### 【注意 ... 如果您的電腦在冷天到達時,不要立刻 插上它或螢幕的電源。請等到它習慣室溫為止。

## 高熱、寒冷、潮濕及強光

請將您的電腦置放在不會太熱或太冷,或是不會太暗或太亮的地 方。強光會使您難以看清螢幕。

- ▶ 雷腦主機旁須有足夠的空間以利空氣流通,以防止雷腦零件 因過熱而損壞。
- 請勿堵住散熱口。
- 請勿將電腦置放於日光直射處。

## 適合的工作環境

您的電腦可在任何您覺得舒適的環境順利運作,但極端的溫度及 潮濕可能對您的電腦的零件造成很大的挑戰。

有些東西您能容忍,但電腦不行,例如靜電、灰塵、水、蒸氣及 油。若您想再路邊停車十使用電腦,請為您的電腦選擇一個乾 淨、舒適的工作環境。為了您旅途的方便,電腦附有一個鋰離子 電池。若您是第一次使用電池,請將它由包裝中拿出來,將它裝 在電腦上,然後重新充電已備使用。

务  $\frac{1}{2}$ 

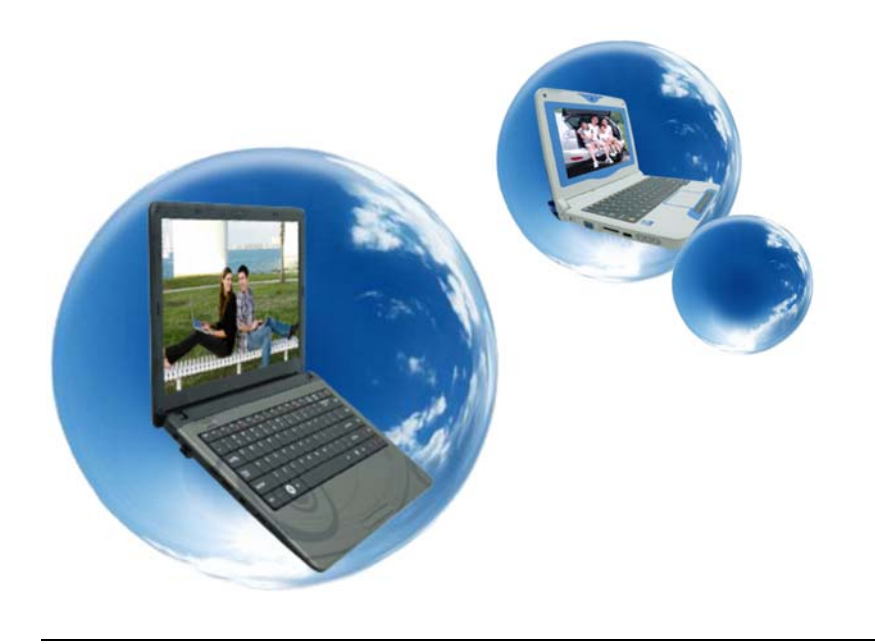

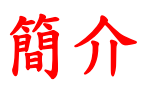

## 電腦的使用前準備

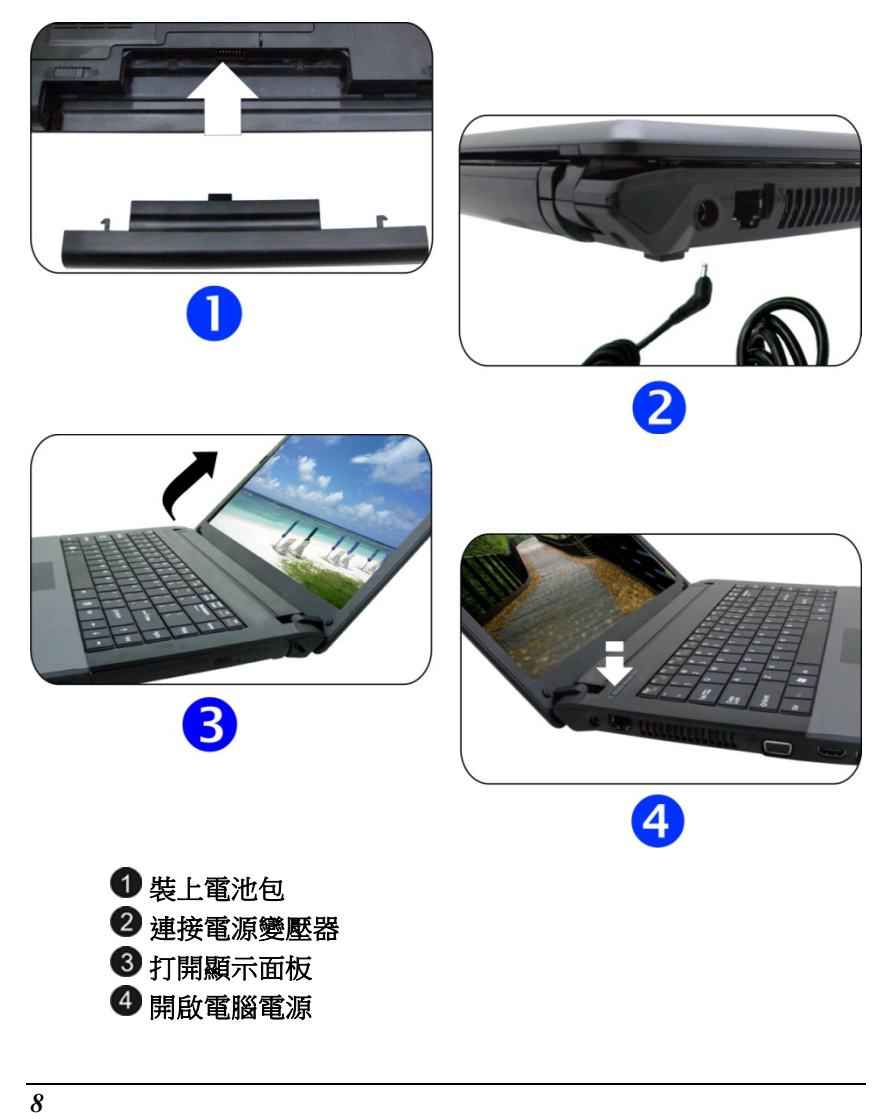

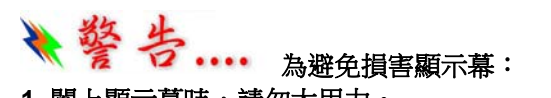

**1. 闔上顯示幕時,請勿太用力。** 

**2.** 無論顯示幕為開啟或關閉時,請勿放置任何物品於上方。

**3.**確定於闔上顯示幕前,必須將系統關閉或進入暫停模式。

熟悉您的電腦

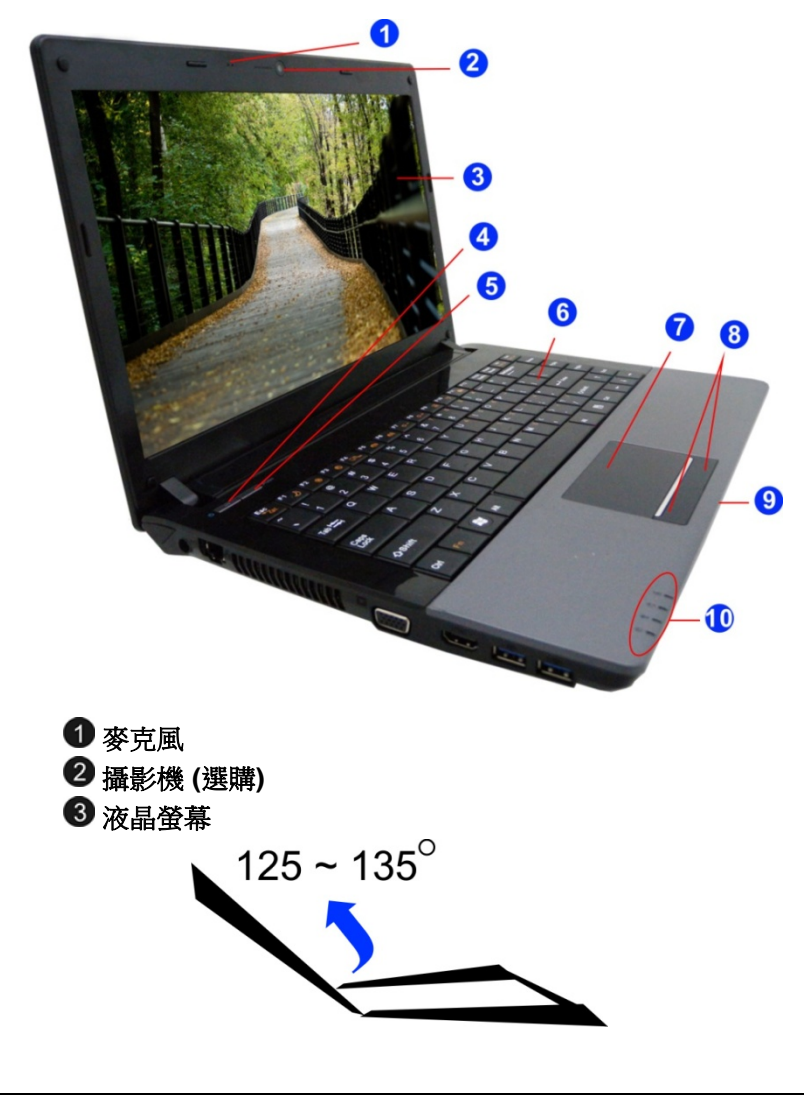

電源 **/** 休眠鈕 **POSH** 應用程序

4 鍵盤 【注意 ... 鍵盤按鍵配置依購買地區,可能會與

本圖所示的鍵盤有所不同。

### 6 觸控板

6 觸控板按鍵

六合一讀卡機 **(SD/SDHC/SDXC (High speed mode)/MMC/MS/MS-Pro** 記憶卡**)** 

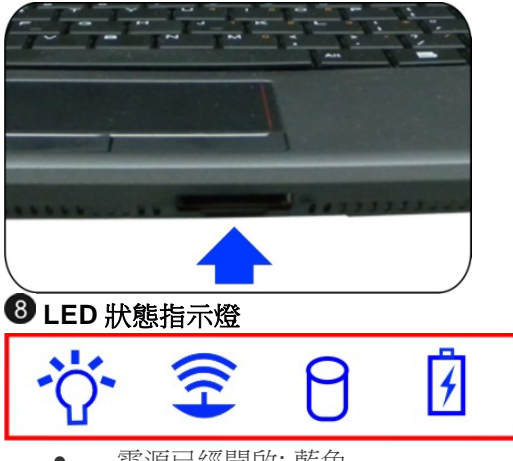

- 電源已經開啟: 藍色
- 3G 開啟: 藍色
- 硬碟及或光碟: 閃爍藍色
- 電池狀態
- 充電中: 閃爍藍色
- 充電完成: 藍色
- ▶ 電力不足 (<6%): 閃爍紅色

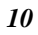

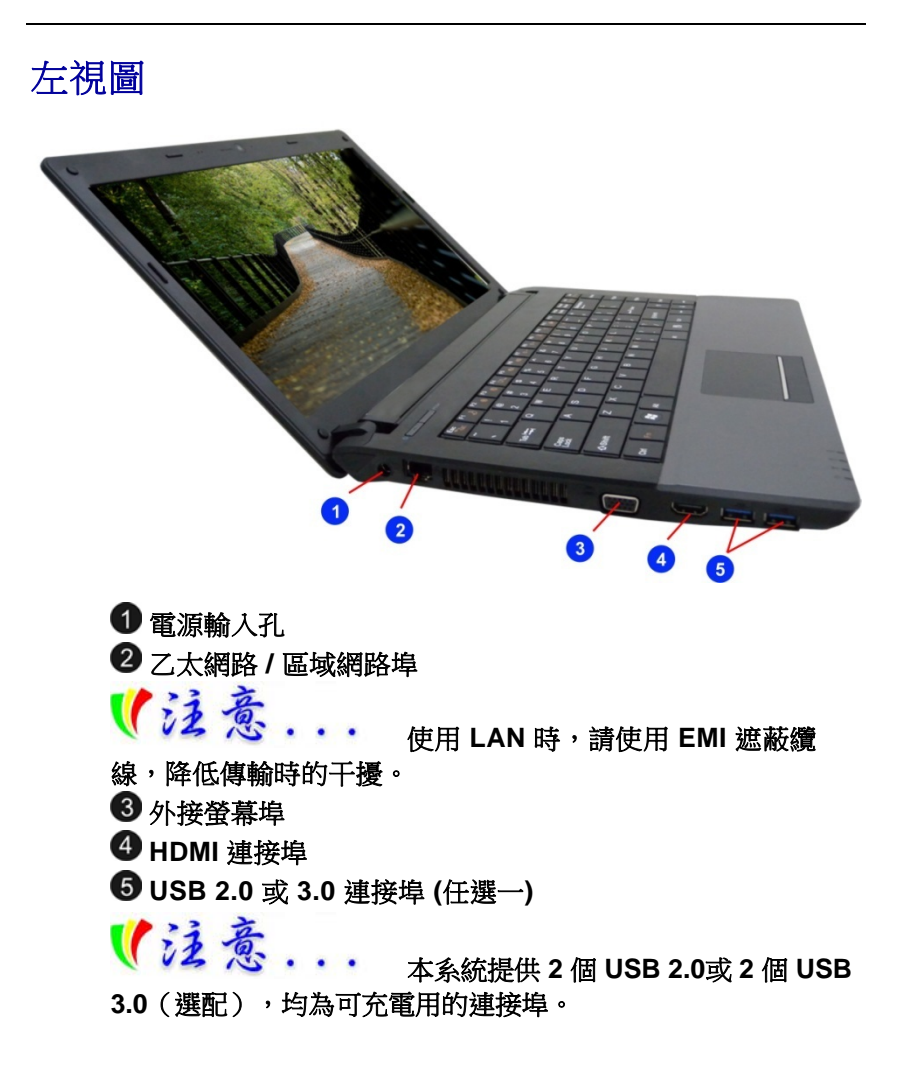

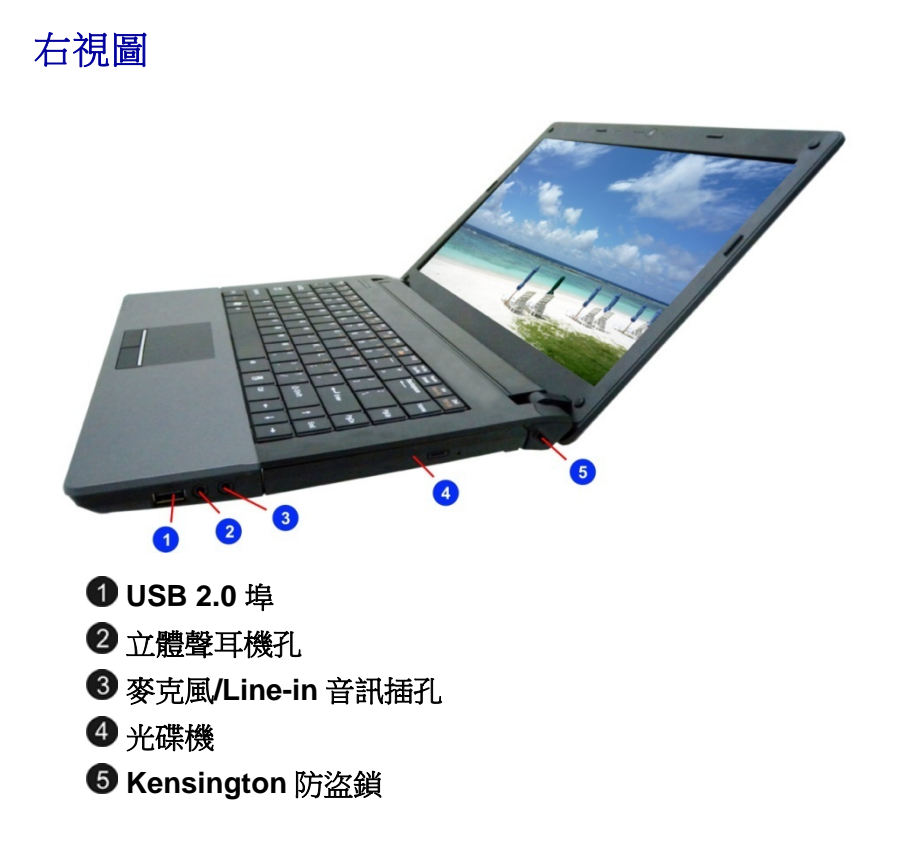

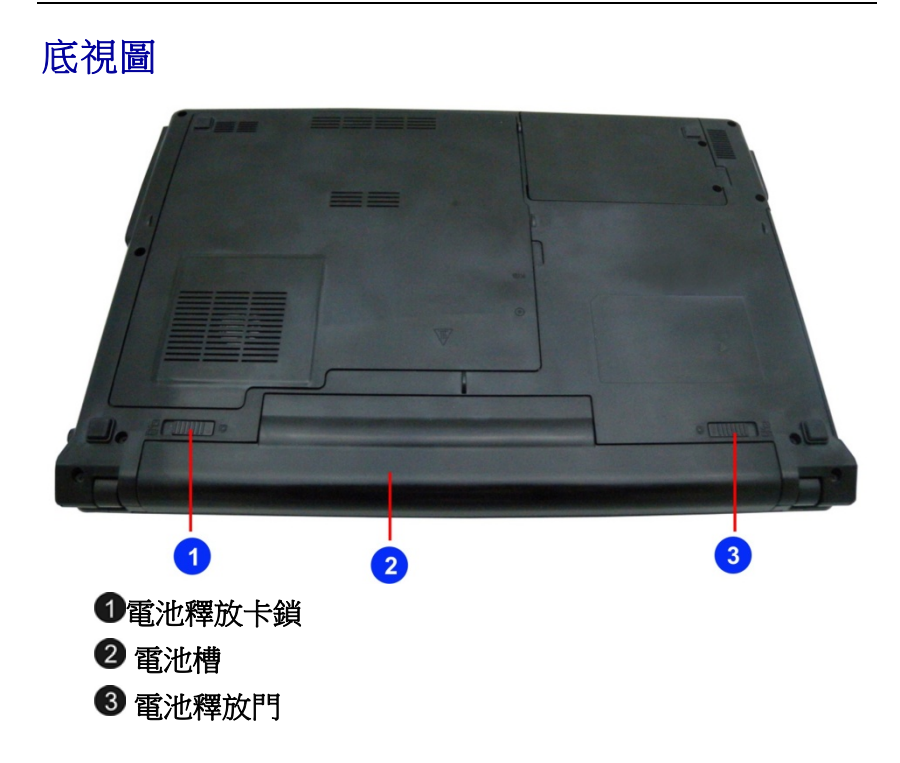

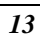

第三章

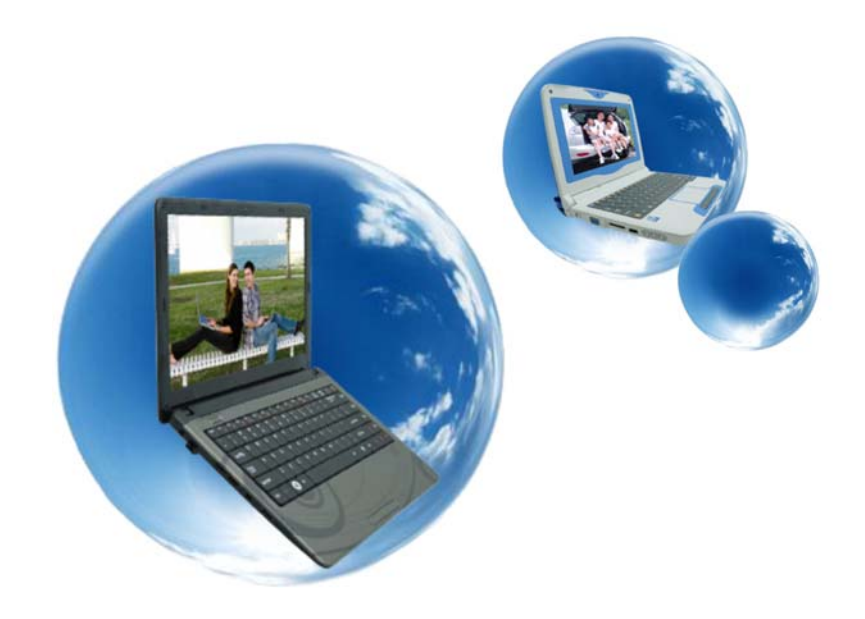

# 開始使用

## 連接至電源

## 連接至 **AC** 整流器

您的電腦配備一萬用 AC 整流器並可為您電腦的電池組充電。此 整流器交流電的輸入伏特數範圍從 100 到 240 伏特,幾乎包含全 球所使用之標準伏特數。該 AC 整流器的電源線需使用兩孔的接 地 AC 插座。欲將電腦接至外接的電源時:

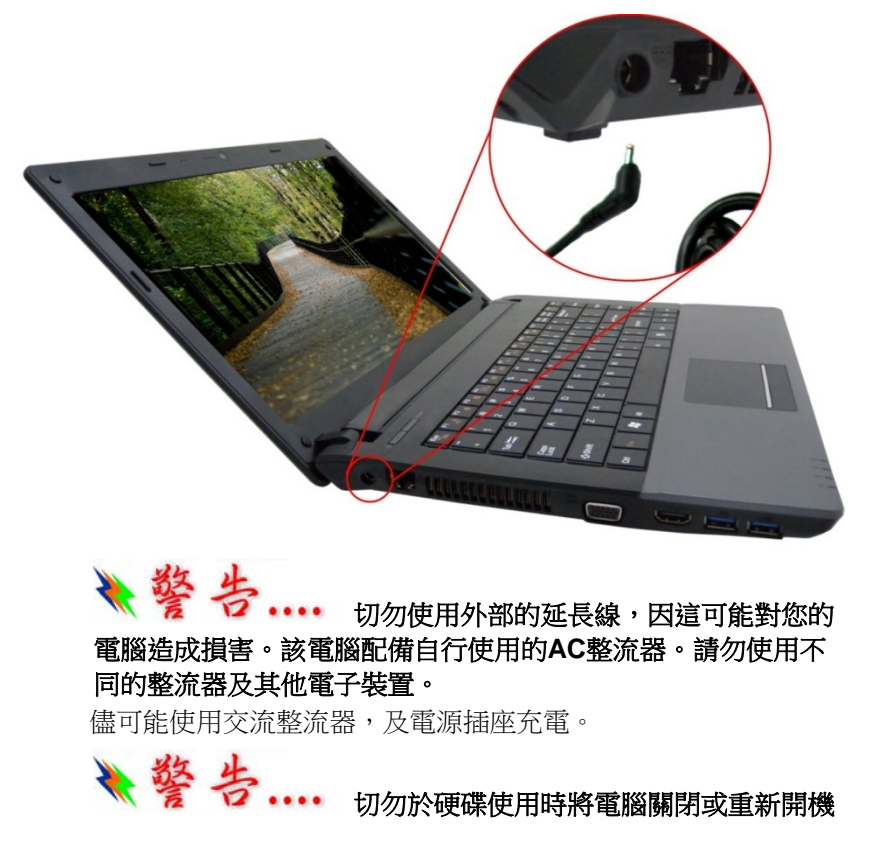

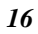

#### , 因如此可能會造成資料的流失或損壞。所以於關閉您的電腦 後,請務必等待至少**5**秒鐘再將電腦開啟;將電源開關快速的連 續開及關都可能對於電腦之電路產生傷害。

#### 開啟筆記型電腦

按著電源鈕不放約一至兩秒。然後系統自動執行電源啟動之測試 (POST)。 於電源啟動測試完成後,電腦從硬碟中將作業系統讀 取至記憶體中(這就是一般所指的「開機」過程)。 若您的作業 系統 (Operating System, OS 如 Windows 7 等)已安裝,此系統 應該自動啟動。

要關掉這部電腦時,請先將工作存檔,並關閉所有的應用軟體, 然後點擊「開始」,選擇「關機」。這時會出現一個選項框,請 點擊其中的「關機」來關上電腦。

#### 【注意 萬一電腦當掉時,請按電源鍵**4-6**秒來

#### 關閉電腦。

### 使用電池電源

您的電腦配備一可充電式的電池組,可使您不需外接電源也可運 作。 以充滿電的電池組來說,根據以下的狀況,可使用約 2 小 時:

- 該電池組原本已充滿電。
- ▶ 未安裝其他週邊設備。

## 【注意

只使用由授權經銷商的電池。所有的電 池並不完全相同,因此不可以相同方式對待。使用一個錯誤的電 池可能導致散發有毒性的物質對您及電腦造成嚴重的損害。當您 只在電池模式下操作時,系統**CPU**會自動降頻至適當速率。 若將系統交流電源拔除,則液晶螢幕亮度會降低。此動作也能延 伸電池壽命。

## 插入及拆卸電池組

### 拆卸電池組

當拆開電腦包裝時,電池應於電腦內了,若無安裝時,根據以下 步驟:

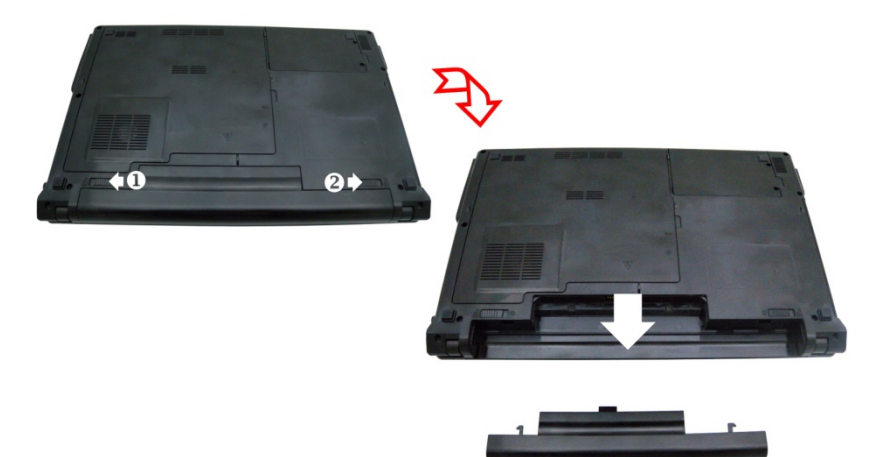

插入電池組

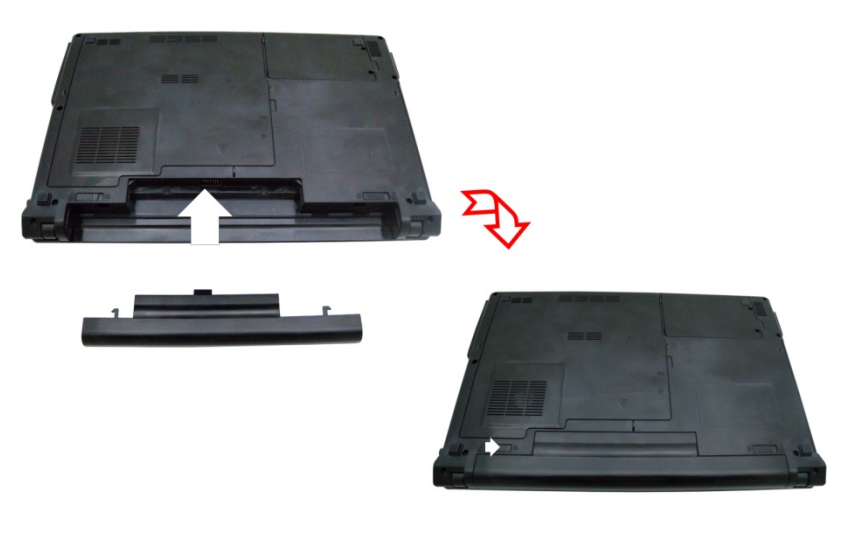

## 電池充電

任何時候,只要 AC 整流器及外接電源接上電腦時,安裝於電腦 中的電池便自動充電。為保持電池運作的效率,有時應將電池組 放電。

第四章

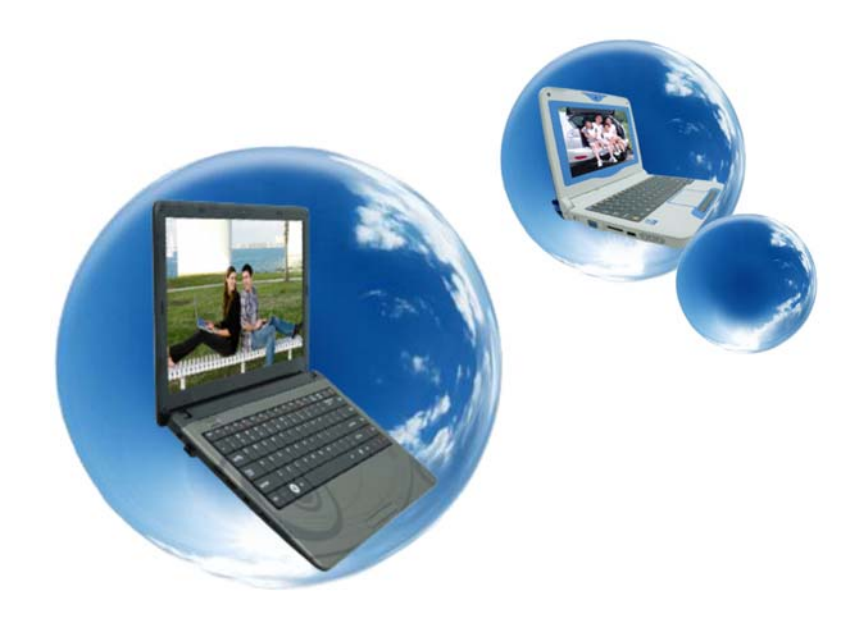

# 使用筆記型電腦

## 調整 **LCD** 螢幕顯示

LCD 螢幕的顯示可根據以下主要的按鍵組合來調整。

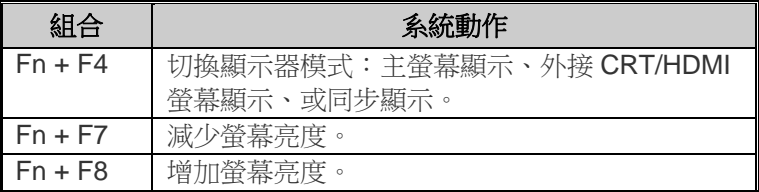

#### **LCD** 的維護

LCD 螢幕為精細的裝置且需小心地處理。請注意以下的預防措 施:

- ▶ 當不使用電腦時,將 LCD 螢幕蓋上防止灰塵。
- ▶ 需要清潔 LCD 螢幕時,使用柔軟的棉紙輕輕擦拭 LCD 的表 面。
- ▶ 切勿將手指或尖的物品直接放在螢幕上,且不可於顯示螢幕 上使用噴霧清潔劑。
- ▶ 當螢幕關閉時,切勿加壓或放置任何物品於螢幕上,這樣可 能造成 LCD 破裂。

#### 外接 **CRT** 顯示器

您可將 15-pin 的外接式螢幕連接至您的電腦上。

- 主螢幕顯示
- ▶ 外接 CRT 螢幕顯示

同步顯示

您可按下**[Fn]** + **[F4]**按鍵組合來切換這五種的設定。

## 筆記型電腦上的快速鍵控制

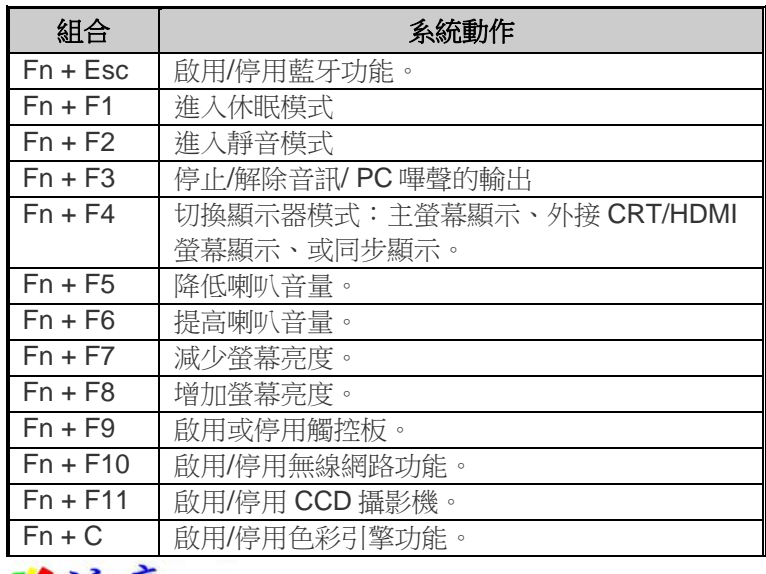

● 第二十一個革命性的解決方案用於照明,其中 最大的光強度是必需的。按下此按鈕將增加或減少屏幕顯示的光 照強度。

軌跡觸控板

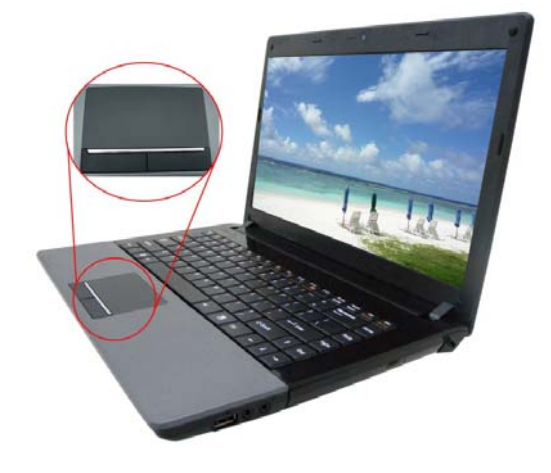

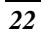

## 如何使用觸控板

觸控板是一種壓力感應的指向裝置,可提供與雙鍵滑鼠相同之功 能。

- *1.* 觸控板的位置可讓您很輕易的將您左手或右手的拇指自空白 鍵上向下移動。
- *2.* 輕柔的將拇指在壓力感應觸控板上移動,便能控制螢幕上游 標的方向。
- 3. 在觸控板上連續輕敲兩次,即可完成與連按兩下滑鼠相同之 點選指令。
- *4.* 按下觸控板下方的按鍵,可以點選、拖曳目標或啟動不同軟 體所提供之各種功能。

#### 軌跡觸控板之維護

軌跡觸控板為壓力感應之裝置。請注意以下的維護事項:

- > 確定軌跡觸控板接觸灰塵、液體或油漬。
- ▶ 若您的手指不乾淨時,切勿使用軌跡觸控板。

▶ 切勿放置重物於軌跡觸控板上或軌跡觸控板按鈕。 軌跡觸控板可使用於 Microsoft Windows 及其他非 Windows 的 軟體。

### 資料儲存及取得

資料儲存及取得為使用您的電腦中最重要的工作之二。 此筆記型 電腦配備一個硬碟 (HDD)。 這個硬碟可輕易昇級。

#### 可升級的硬碟機模組

您電腦中的硬碟機是一種整合於內部的電子裝置。一般而言多半 屬於 2.5 英吋型式且對應 IDE 匯流排。格式化後的硬碟容量多在 10GB 或更大。

## 電源省電模式

於筆記型電腦系統中,這部分的資訊包括 AC 整流器、電池系 統、充電及保留電池電源的技巧。該電源系統包括兩部分,AC 整流器及電池系統。AC 整流器將插座的 AC 電源轉換成電腦所

需的 DC 電源。

#### 電池電源系統

於第一次使用電池電源前,檢查於 **Windows** 工具列上的電池狀 態圖示確認電池是完全充滿電。於此部分的後面閱讀電池狀態有 關 Windows 電池圖示的說明。 鋰電池於電腦為關閉時,則需約 2.5 小時的充電時間。 儘可能將電池充滿電。

## 【注意

 $\bullet$ 如果您這麼經常使用電池,即一個月內 至少完全放電**/**充電 **20** 次以上,那麼我們建議您每 **3** 個月執行一 次「電池校準」程序,以維持電池壽命。請參閱本章後面有關 「 電池校準」的主題,了解如何校準系統電池的相關內容。 如果您發覺電池壽命變短,請立即執行「 電池校準」程序。

### 移出電池組

從雷池槽中移除電池組時,請參閱第三章**插入及移出電池組。** 

### 準備電池組使用 「電池校準」

於第一次使用電池電源前,於電池組需先測定以取得正確的電池 容量狀態。

遵循以下指令測試電池組:

- 將電池組插入電池槽中並將電腦開啟。若電池完全無電源時 則進行下一步。否則,讓電池繼續運作,直到系統發出低電 量之警告嗶聲時,則系統自動進入暫停模式。
- 將電腦關閉。連接 AC 整流器並將電池完全充電。當電池充 電指示燈熄滅時,則表示電池已完全充滿電。
- > 電池組則完成測試。

一般而言,持續的使用電池直到低電量的警示燈出現,然後每回 將電池完全充電 (完全放電/充電循環) 會確定電池狀態的正確狀 況。

#### 自動電池組充電功能

您可使用 AC 整流器自動充電電池。當電腦電源關閉時,充電的 時間約為 3-4 小時,當電腦電源開時,充電的時間約為 6-7 小 時。

### 電池狀態

Windows 7 於控制台中有程式可於電腦運作時,將電池電力或連 接至 AC 整流器之狀態顯示於 Windows 的工作列中。 該程式也 顯示於電池中所剩餘的電池容量。

#### **電池低電量警告**

當電池到達"**低電量**"狀態時,在電池完全耗完電前,約可再使用 7 ~ 10 分鐘。每 16 秒您會聽到嗶聲警告您 "低電量" 狀態。當電 池電力到達 "超低電量"狀態時嗶聲也會加速。

此時您的電池約剩下 1 ~ 2 分鐘的電力。您必須將資料儲存或立 即連接 AC 整流器,否則,您可能損失資料。

## 及時時鐘的小型電池

內建於系統中有一電池組,當電源關閉時,提供系統電力以保存 電腦中的某些資料。

若一段長時間後電腦仍無電力時,此電池也會耗盡且系統資料也 損失。

## 【注意。

若電池放置位置不正確,可能造成爆炸 。請將電池依製造商之建議放置於建議的相同或類似地方。使用 後之電池的拋棄也需依據製造商的制式。切勿當電源啟動時將電 池移除,系統可能因失去電力而導致資料損失。

### 重新啟動系統

安裝完軟體後,通常系統會要求您重新啟動系統以載入更改後的 環境。欲重新啟動系統或重新開機時,同時按下**[Ctrl] + [Alt] + [Delete]** 鍵。

這是所謂的「熱開機」。當您遇到硬體或軟體上的問題時,這些 按鍵的組合如同是軟體重新開機的作用,將電腦給鎖住。 若這些 按鍵組合無法關閉電腦時, 您可能需要用電腦上的電源鈕重新開 啟電腦。

若電腦因某種原因鎖住時,則按下電源鈕將電腦電源關閉。

## 調整亮度

欲調整 LCD 螢幕的亮度時,於鍵盤左下角按下**[Fn]**鍵並按下 **[F7]** 鍵降低螢幕亮度或按下 **[F8]** 來提高亮度。

## 使用 **Windows**

## 說明視窗

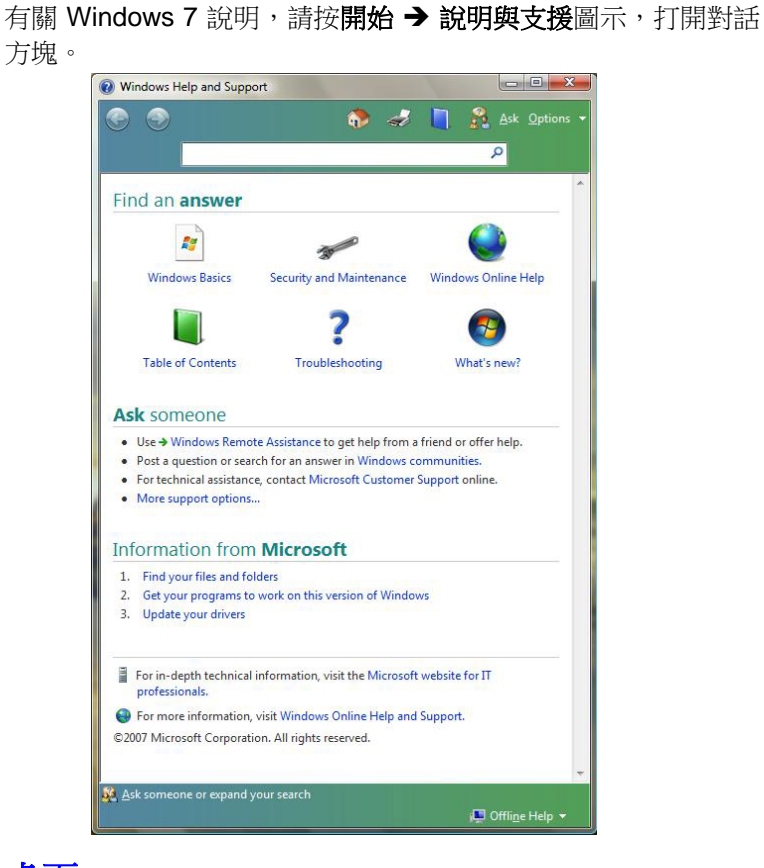

## 桌面

根據安裝在手提電腦中的軟體,桌面可能有所不同,且可能有不 同或附加的捷徑。

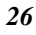

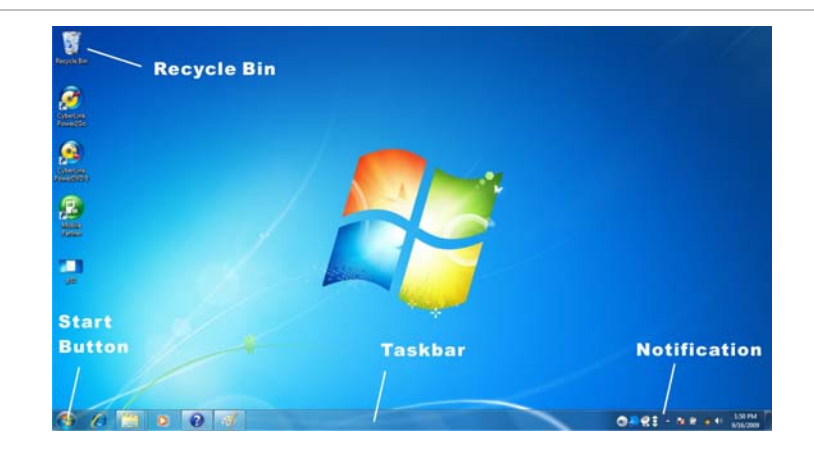

## 資源回收筒 **(Recycle Bin)**

用於儲存被刪除的檔案,以在需要時恢復,並將這些檔案存在系 統中。只有當您按滑鼠右鍵並選擇「清空資源回收筒」(Empty Recycle Bin) 時, 檔案才會從資源回收筒中永久刪除。

## 開始鍵 **(Start Button)**

可輕易進入所有 Windows 程式。

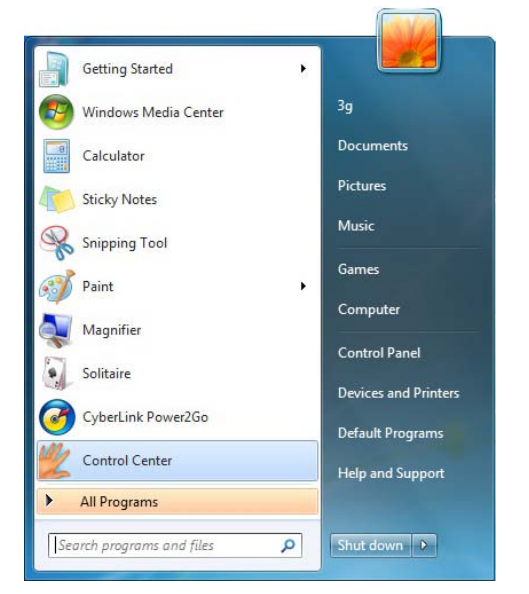

**Start (**開始**)** 功能表可讓您編寫並顯示最常用的程式。如果您要 保留此項目,請在項目上按滑鼠右鍵,然後點選 **Pin** 以開始功能 表**(Pin to Start menu)**。

Log Off (登出)可讓目前的使用者登出,讓新使用者登入。 **Turn Off Computer (**關閉電腦**)** 可讓您關閉、重新啟動電腦以及 保持待機模式,以節省電力。

## 工作列 **(Taskbar)**

當您打開程式,它的圖示就顯示在工作列上,讓您可以透過按下 相關按鍵,輕易地在兩個程式之間移動。 要在工作列上新增或移除工具列:在工作列的空白處按滑鼠右 鍵,選擇工具列 → 選擇您要新增的工具列。

## 注意事項 **(Notification)**

此處出現的圖示是為了快速進入某些您常用的程式與電腦功能。 若要看隱藏的圖示,只要按一下 8 圖示即可。 要防止 Windows Vista 隱藏圖示: 在工作列的空白處按滑鼠右鍵,選擇內容 **(Properties)**,取消勾

選隱藏閒置圖示 (**Hide inactive icons)** 。

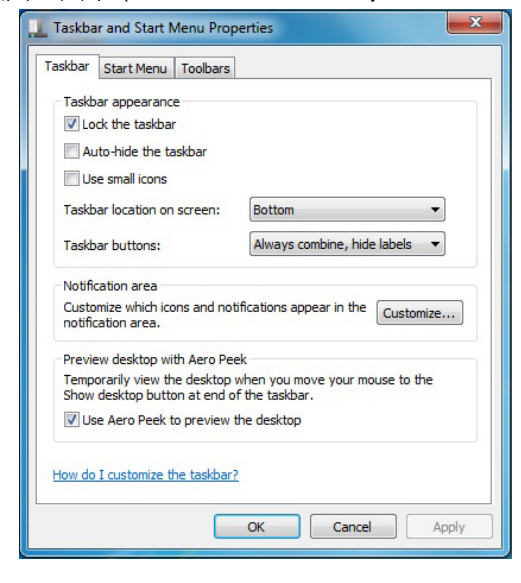

## 控制面板

您可以在這個地方變更 Windows 的外觀與運作方式。按開始 控制面板對話方塊。有兩個介面 – 傳統檢視 **(Classic View)** 或 類別檢視 **(Category View)**。

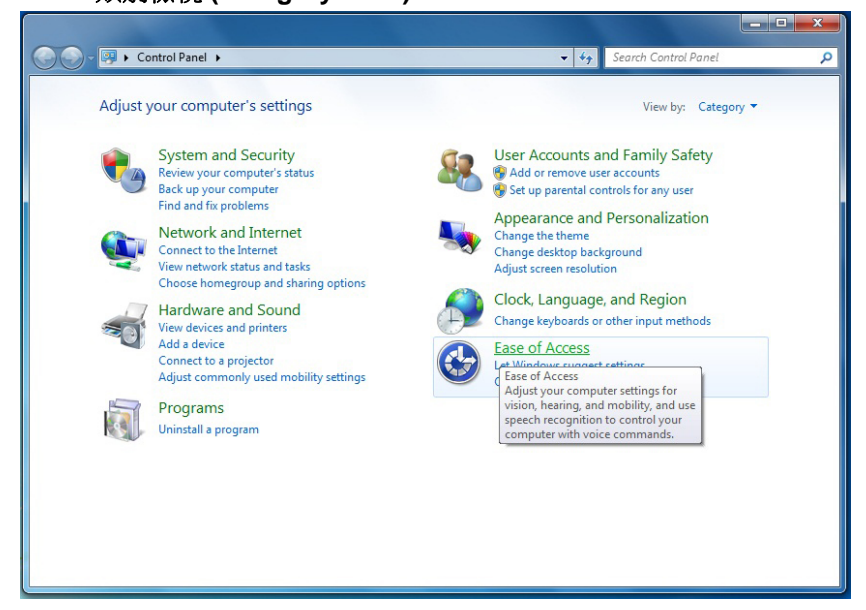

第五章

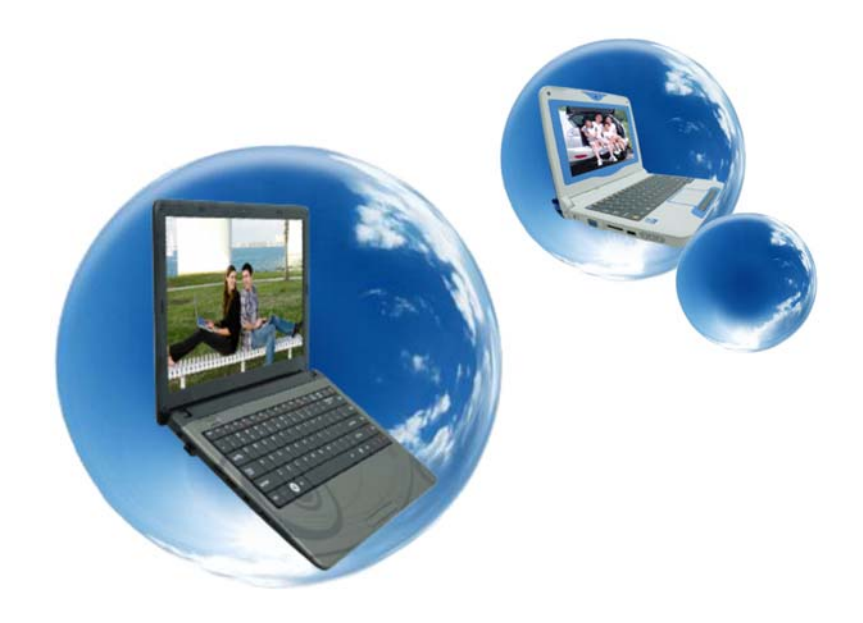

網路連線

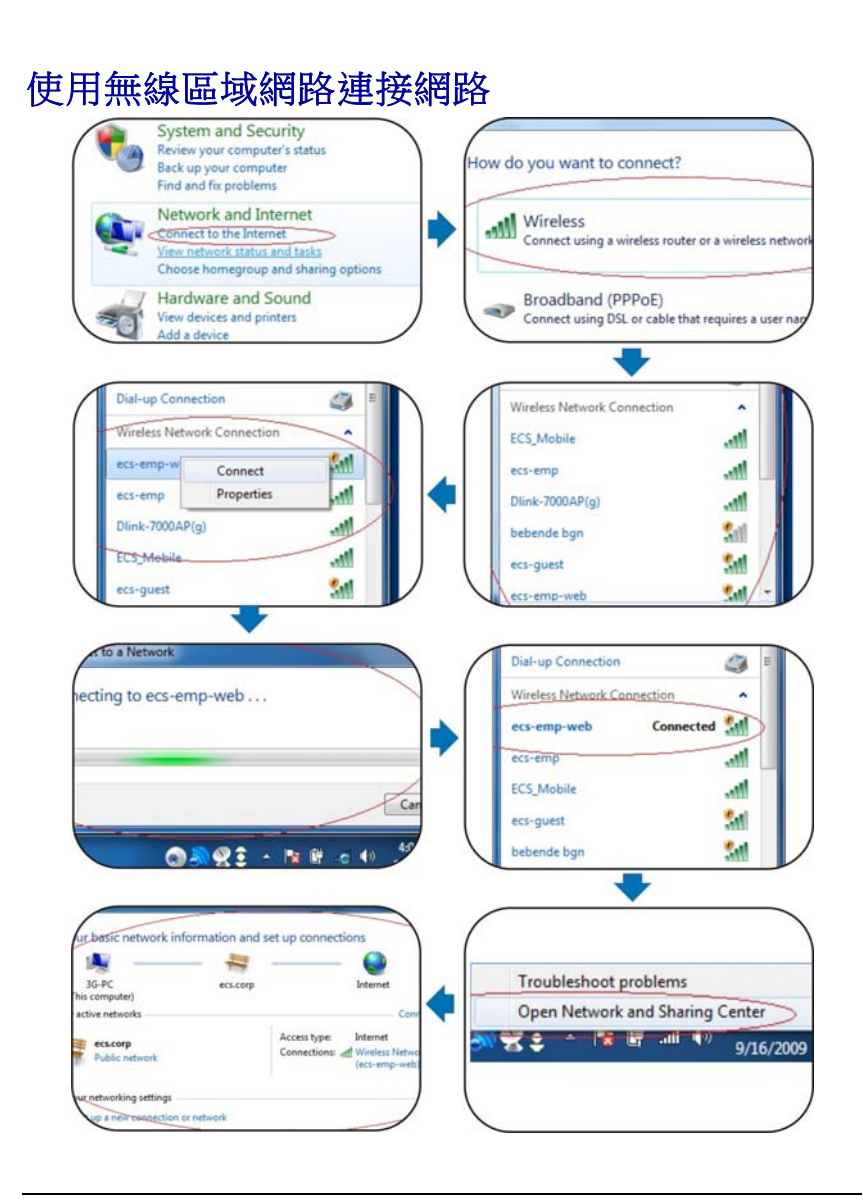

第六: 豆

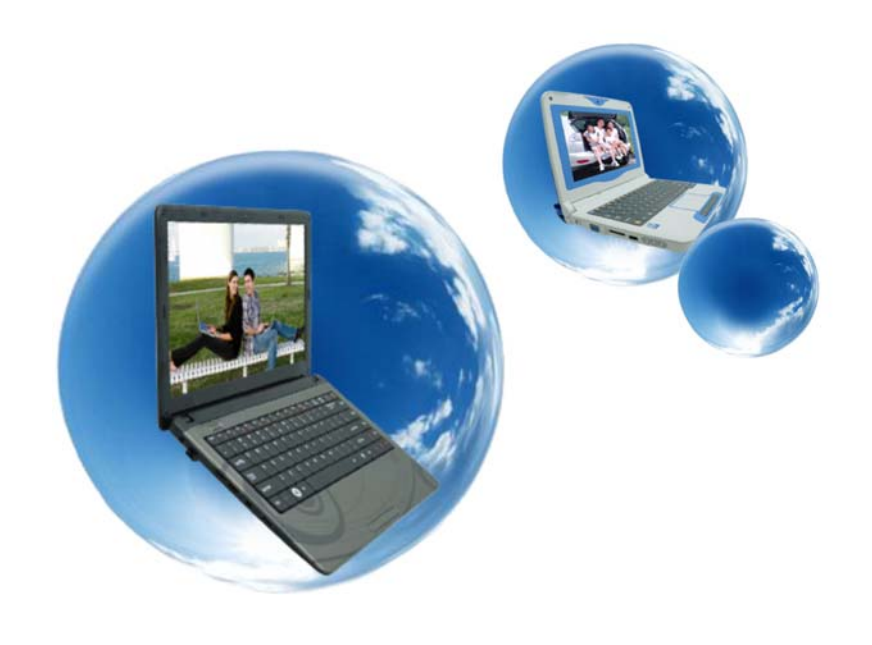

# 執行 **BIOS** 設定

### 前言

BIOS (Basic Input and Output System) 設定程式是個使用選單 方式的應用程式。透過這些選單與不同的選項,您可以更改系統 的設定支援安裝的硬體或是增減系統效能。 當啟動您的筆記型 電腦時,系統將使用儲存在 CMOS 內的設定值。 透過這些簡易 使用的選單,您可以設定下列選項:

- ▶ 硬碟與連接的周邊設備
- 系統啟動順序
- 密碼保護

您在 BIOS 設定程式內所做的設定將會影響到您的筆記型電腦整 體的效率。

#### 在 **BIOS** 設定中切換畫面與設定

讓任何人皆可輕鬆使用 BIOS 設定程式是我們在設計這個程式時 最在意的一點。 當您不小心輸入一個錯誤的設定值,同時不知 道該如何回到原先的設定值時,您可以使用程式提供的熱鍵來回 到之前的設定值。

### 進入 **BIOS** 設定程式

要進入 BIOS 設定程式,您只需在您的筆記型電腦開機進行自我 測試後(POST),按著 [F2] 按鍵。

### **Item Specific Help** 指定項目的說明

在設定程式的畫面的右邊您可見到指定項目的說明區。 在這一區 中將會顯示依目前游標所在欄位,您可用來切換游標和顯示項目 的按鍵與說明。

## 訊息提示列

在設定程式畫面的最下端您可以看到訊息提示列。 在訊息提示 列顯示的按鍵將可幫助您更方便的在不同的選單中移動游標。

下列表格列出您可在訊息提示列看到的按鍵與他們的功能介紹。

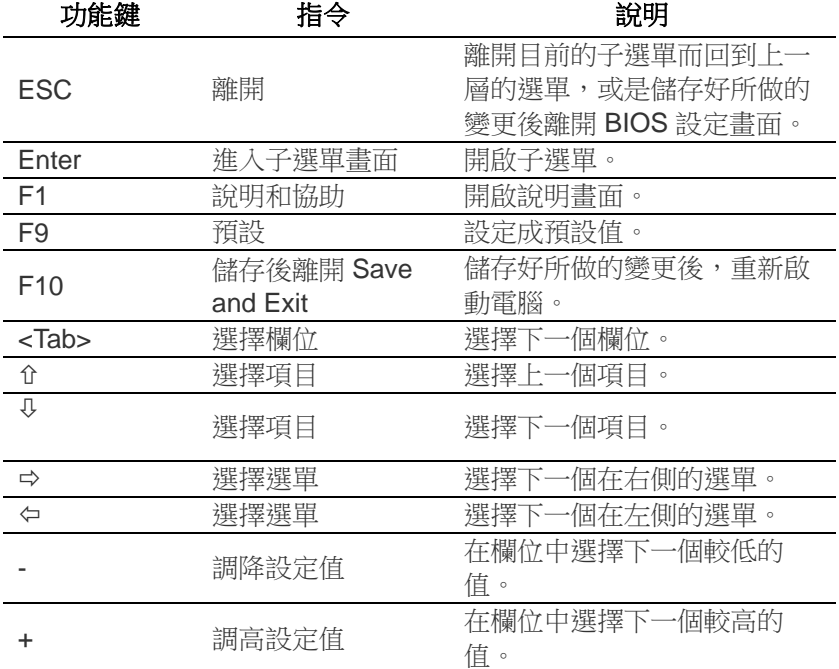

## 進入次選單

當您在不同選項的左邊看到一個向右指的箭頭標記 ▶ 時,這表 示這個選項將可帶您進入下一層的次選單。 一個次選單包含了 這個選項可能有的其他設定值。 要叫出一個次選單,您只需要將 游標移到包含次選單的欄位,然後當欄位反白時,按下 [**Enter**] 鍵即可。 使用 [**Esc**] 鍵來回到主選單。

### 一般說明

除了指定項目說明視窗,BIOS 設定程式也提供了一般的說明畫 面。您可以隨時按下 [**F2**] 鍵來叫出這個畫面。

使用 [PgUp] 鍵與 [PgDn] 鍵或是向上和向下方向鍵 (↑↓) 來切換

與瀏覽說明畫面。 按下 [Home] 按鍵可將說明畫面跳到第一 頁,而 [End] 按鍵將會把說明畫面轉到最後一頁。 您可以使用 [**Enter**] 鍵或是 [**Esc**] 鍵來離開說明畫面。

## 儲存變更並結束設定程式

關於設定變更的儲存與設定程式的結束的說明將在 結束設定(Exit) 選項 一節詳細介紹。

#### 主要選單

當進入設定程式時,會出現以下螢幕:

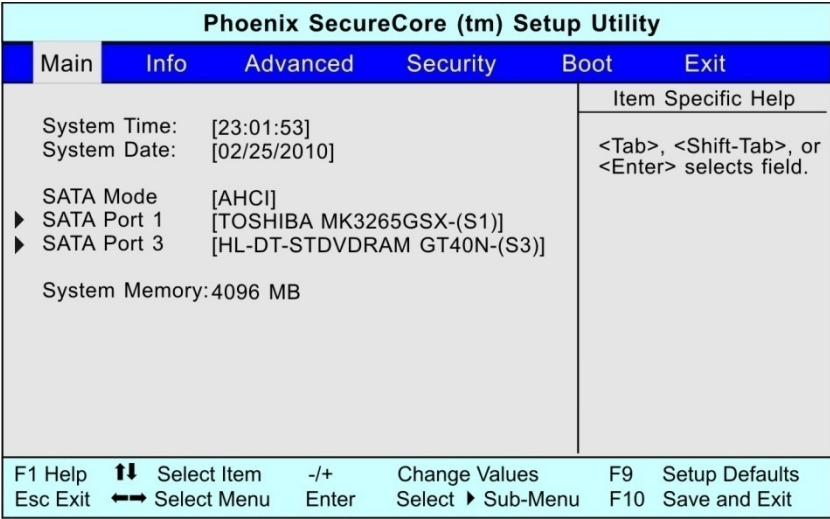

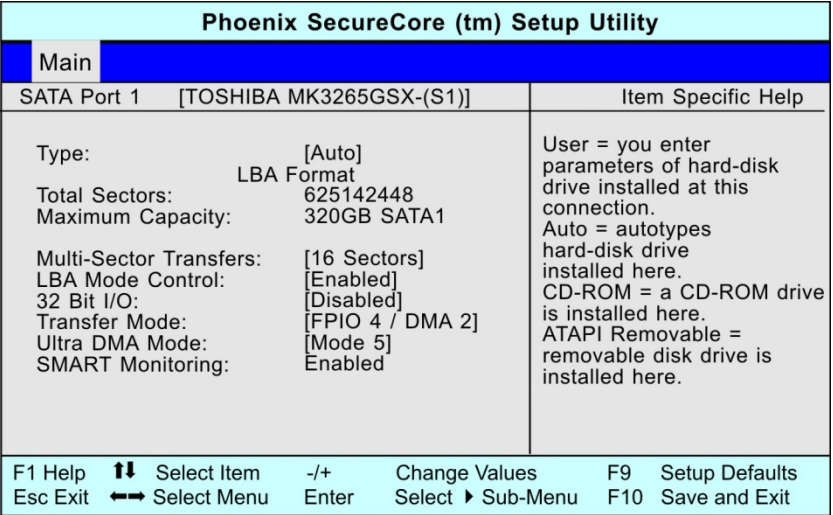

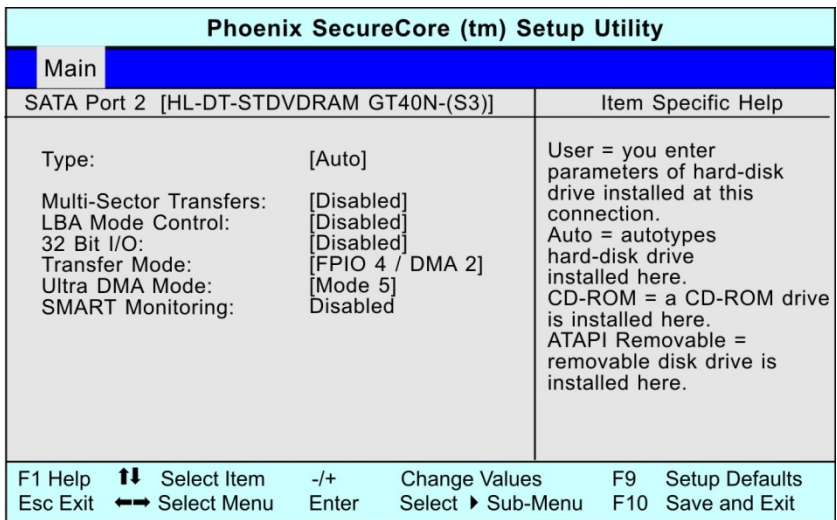

## **Info Menu** 選單

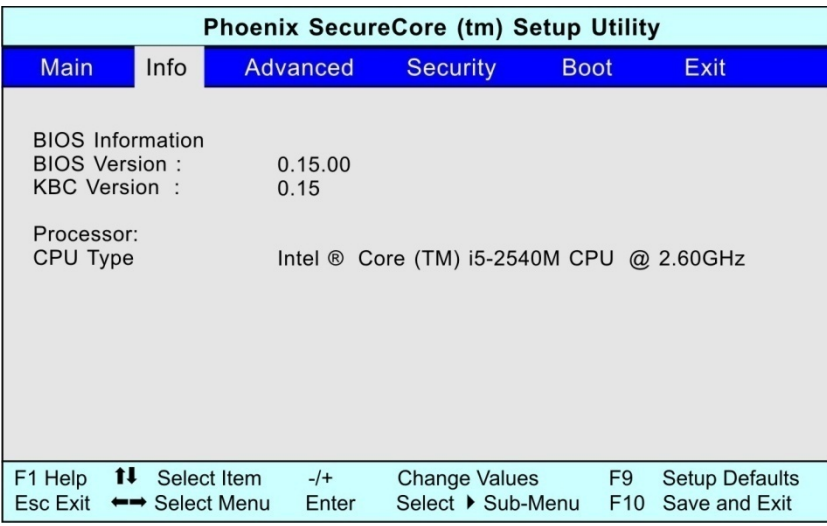

## **The Advanced Menu** 進階選單

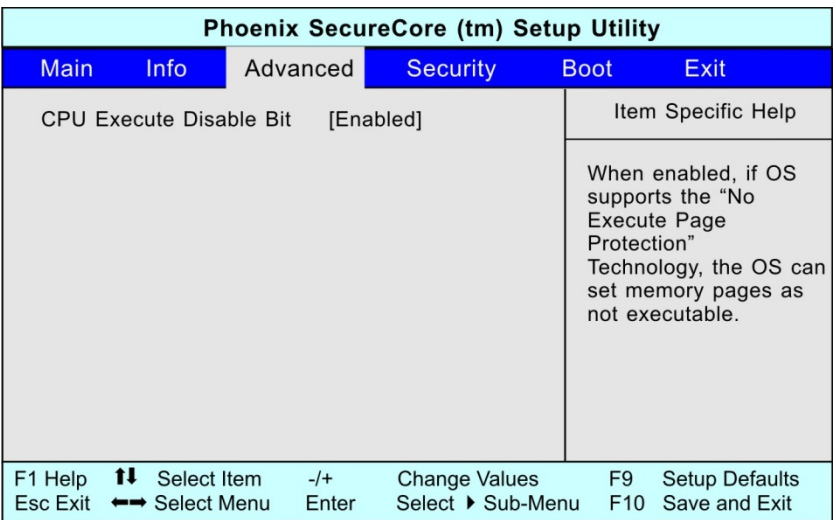

## **The Security Menu** 保全選單

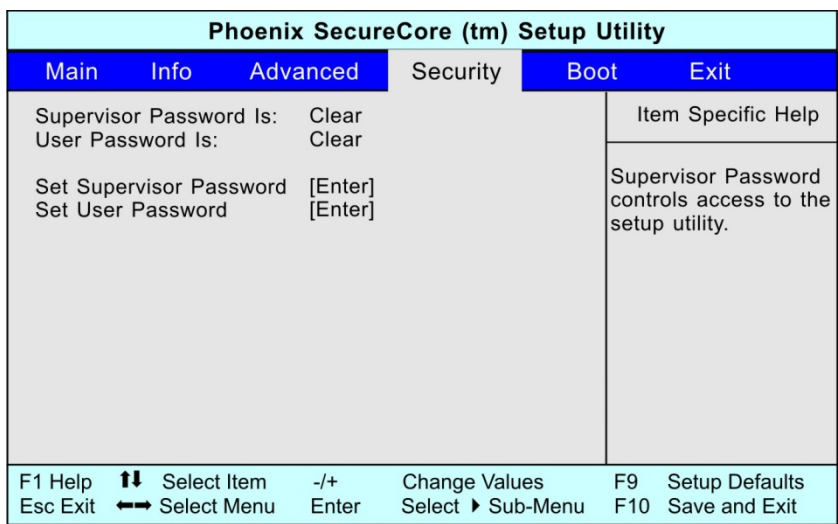

## **The Boot Menu** 開機選單

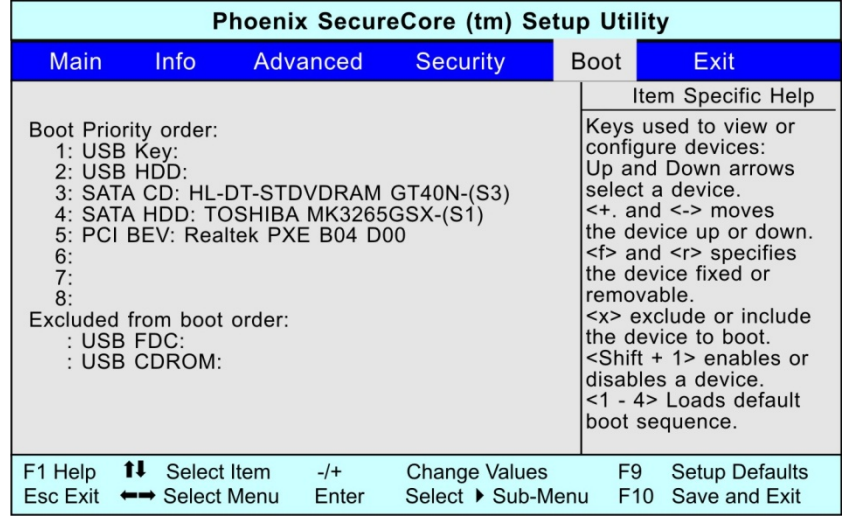

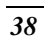

## **The Exit Menu** 離開選單

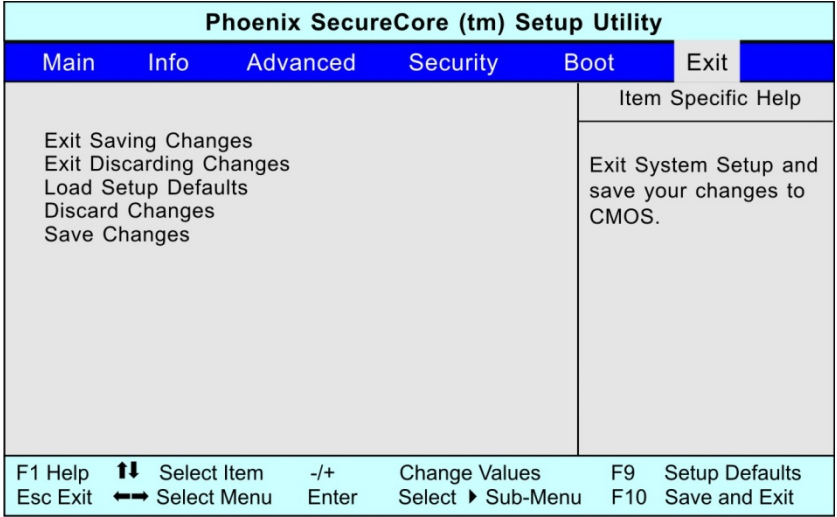

第七章

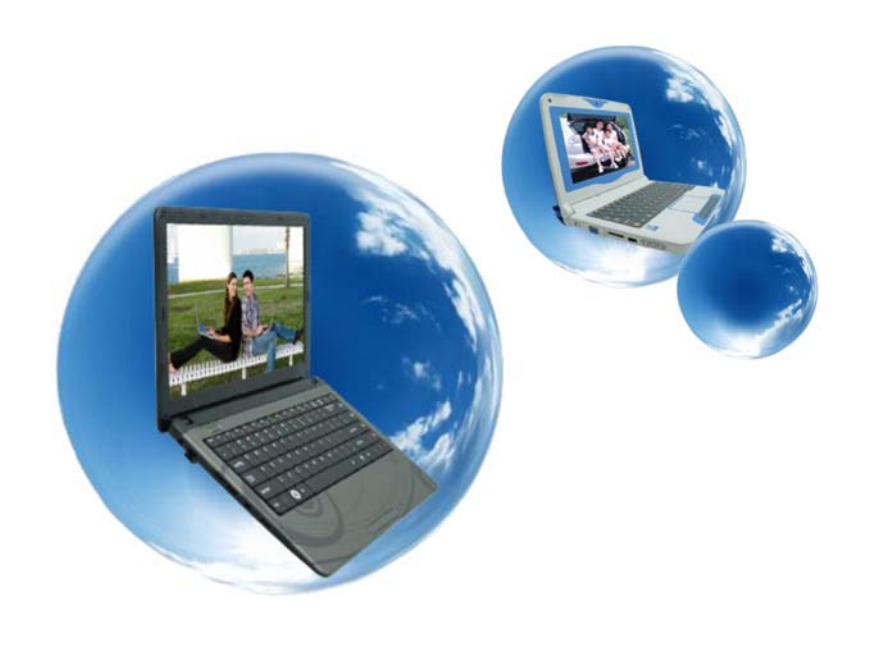

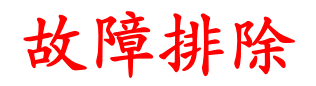

本章節說明當使用您的電腦時,您可能遇到的問題並如何解決。

#### 找出問題

您電腦所發生的問題可能很簡單的只是為插上電源線-也可能是 嚴重損壞的硬碟。 於此章中的資訊是設計為協助您找出小的問題 並解決。 若您試過了所有建議的解決方法後,問題仍存在時,則 請您將為解決問題而做過的所有動作列出來,然後與經銷商聯 絡。

成功的問題排除為細心的觀察,合理的推論及有組織的方法解決 問題的結果。

您所欲到的問題可分為兩種基本的類型:硬體問題及軟體問題。 硬體問題可再細分為電子及機械問題。若您的螢幕為黑的,您可 知道有硬體上的問題,因電腦無法讀取硬碟或於電源啟動測試 (Power-On Self Test ,POST)時產生錯誤訊息。

軟體錯誤可於好幾個階段中發生。 ROM BIOS 及作業系統會給 您很多的錯誤訊息。 於最上方,每一個軟體有自己的錯誤訊息。 這對於辨別是從軟體或作業系統得到的錯誤非常重要。 一但知道 後,您便可於手冊中對應的部分尋找解決問題的方法。

#### 檢查纜線及連接

從進行細心之電腦外觀的檢查開始。若 LED 不亮時,先確定您 的電腦及其週邊設備都接上電源且彼此有良好的溝通。

欲檢查電源線及連接時:

- *1.* 若您使用電池時,將電腦連上 AC 整流器然後確定電池有充 電。
- *2.* 若您使用 AC 整流器時,檢查電源插座、電源線及其他可能 影響您電腦的電源。
	- 檢查所有您所知道正常運作的插座或電源線。 檯 燈或收音機則是檢查電源很方便的物品。 您可能

需要檢查於電箱中的保險絲及斷路器。

- 若插座由開關控制時,確定該開關為開的。
- 若插座由調光器開關控制時,更換另一種插座。
- 若您電腦經由 On/Off 開關連接至電源時,確定該 開關為開的。
- *3.* 於電腦電源關閉時,檢查所有的線路連接。 若電腦連接至 其他週邊裝置時,檢查是否線路鬆動或未連接。
- 4. 若電腦太靠近牆壁時,電線可能鬆動或遭到擠壓。

【注意

請勿將電線以其他不同的裝置取代 **(**非 製造商建議之電線**)**即使看起來完全一樣。內部的金屬線可能不 同。

- *5.* 若您確定電源及所有連接都正常時,再將電腦開啟一次。
- *6.* 若電腦仍無法啟動時,可能有硬體上的問題。

### 電源開啟測試

電源開啟測試(POST) 當您開啟或重新啟動電腦時都會執行。 POST 檢查記憶體、主系統板、顯示器、鍵盤、磁碟機及其他安 裝的選項。

您開啟電腦後幾秒鐘,於顯示螢幕上即出現著作權訊息;測試進 行時,接下來出現記憶體訊息;測試所有安裝的記憶體數量。 一 般來說,於測試過程中能在螢幕上看到的只有記憶體測試。

於 POST 中可偵測到兩種故障的類型:

- 偵測到硬體、軟體或基本輸入/輸出(BIOS)的錯誤訊息。 這些嚴重的故障避免系統繼續運作而可能造成錯誤。 嚴重 錯誤的一個範例為微處理器的故障。
- ▶ 訊息於電源開啟及開機過程(如記憶體狀態)中提供了重要 的資訊 。 這些非嚴重性故障為造成不正結果但並非顯著的 問題。 範例之一為記憶體晶片的錯誤。

一般來說,若 POST 偵測到系統板的錯誤時 (嚴重的錯誤),電腦 則停止並發出連續的嗶聲。 若非系統板的錯誤時 (如顯示器、鍵 盤或連接卡)則於螢幕上出現錯誤訊息且停止測試。 重要的是 POST 並非測試電腦的全部,而是只需足夠執行診斷之程式。

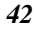

若您的電腦無法完成 POST,只是顯示黑螢幕、發出連續的嗶聲 或顯示錯誤編號時,請與經銷商聯繫。

#### 一般的硬體問題

一些常見的硬體問題及建議之解決方法列於下列表格中:

問題**:** 安裝音效驅動程式時失敗。

解答**:** 首先確定將目前系統上的音效裝置移除。請依照音效驅 動程式安裝的步驟執行。

問題**:** 顯示螢幕為黑的。

解答**:** 先確定電腦不是在暫停模式中。檢查螢幕的亮度控制。 若控制關的太下面,螢幕則呈現黑色。

問題**:** 顯示的時間及日期不正確。

解答**:** 利用 DOS DATE 及 TIME 指令或於 Setup 公用程式中選 項修改日期與時間。若修改後時間與日期仍不正確時。 則 CMOS 中的電池可能已耗盡。請與經銷商聯絡更換電池。

問題**:** 於電腦運作時發生不正常的嗶聲且系統停止。

解答**:** 此問題超出本手冊的範圍。與技術支援人員聯繫。

問題**:** 出現未定義之訊息。

解答**:** 重新開啟電腦然後執行 BIOS 系統設定。確認 Setup 的 參數。若重新開機後仍出現同樣訊息時,聯繫技術支援人員尋求 協助。

問題**:** 無法使用印表機。

解答**:** 檢查印表機的線路。確定印表機電源開啟。確認印表機 為上線狀態。

問題**:** 無法試用滑鼠。

解答**:** 檢查線路連接。 以另一種軟體測試滑鼠,看看是否為軟 體相容問題。 若可能的話,以另一台電腦檢查該滑鼠。若於另一 系統上也無法使用時,該滑鼠可能已損壞。

## 聯繫您的經銷商

若以上的部分都無法解決您的問題時,下一步驟請聯繫您的經銷 商。 經銷商能判定是否您的電腦需要送廠維修。 於聯繫您的經 銷商前,請準備以下資料:

- ▶ 您的電腦是如何設定的?您的經銷商需要了解您所使用的週 邊設備為何。
- 是否有任何訊息顯示於螢幕上?
- 當時執行的軟體為何?
- ▶ 為解決該問題時您做了什麼? 若您遺漏了某個步驟,您的 經銷商可於電話中協助您解決問題。

日绿月

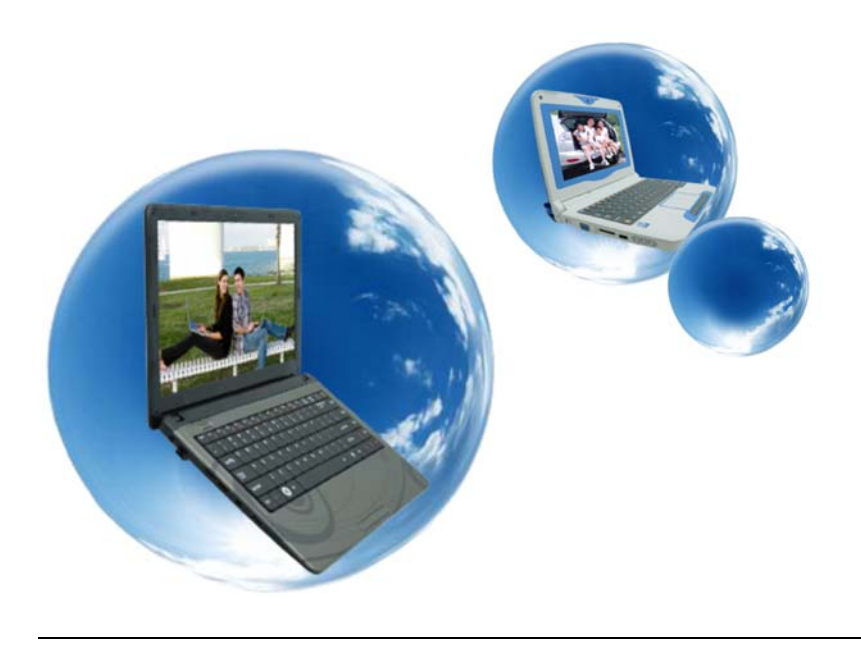

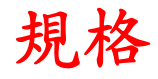

#### 相容的作業系統

**▶ 支援 Windows 7 Home Premium** 

#### 處理器

- Intel Sandy Bridge & Integrated Gfx Intel Turbo Boost **Technology** 
	- $\triangleright$  Frequency (no turbo boost function) i3-2310M (2.1GHz)
	- Frequency (Base/Turbo boost) i5-2410M (2.3GHz/ 1core-2.9GHz; 2core-2.6GHz) i5-2520M (2.5GHz/ 1core-3.2GHz; 2core-2.9GHz) i5-2540M (2.6GHz/ 1core-3.3GHz; 2core-3.0GHz) i7-2620M (2.7GHz/ 1core-3.4GHz; 2core-3.1GHz)

#### 記憶體

- $\triangleright$  DDRIII 1333 MHz
- ▶ DDRIII RAM 插槽 \* 2
- $\triangleright$  DDRIII  $\Xi$  8 GB
- 晶片組
- Cougar Point (HM65)

#### 圖形處理器

AMD Whistler-XT (128bit)

#### 音訊編解碼器

- $\blacktriangleright$  ALC269Q-VB6-GR
- 讀卡機
- **▶ 支援 6 合 1 SD/SDHC/SDXC (High speed** mode)/MMC/MS/MS-Pro 卡

#### **WiFi +** 藍芽 **combo solution module (**選購**)**

- ▶ 無線 LAN: IEEE802.11b/g/n, 1TX1R, PCI-E 介面
- 藍芽 3.0+HS (高速) Motorola AP, USB 介面

#### 迷你卡類型

**LAN** 控制器

 $\triangleright$  10/100 Mb/Sec. Lan PHY

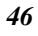

▶ PCI-E 介面 無線 **LAN**  ▶ PCI Express/迷你卡類型  $\triangleright$  IEEE 802.11 b/g/n (1Tx1R) 視訊相機 **(**選購**)**  支援 0.3M / 1.3M 相機 鍵盤 ▶ US-300.8mm 鍵盤 指向裝置 > PS2 觸控板,附兩個按鈕 **LCD**  ▶ 14.0", 解析度 1366 x 768, 16:9 LED 硬碟 **▶ 2.5 吋(9.5mm) SATA 的 Single-HDD** 電池組  $\blacktriangleright$  4  $\stackrel{\leftrightarrow}{\leftrightarrow}$ , 2200mAh  $\triangleright$  6  $\stackrel{++}{\sim}$ , 4400mAh  $\triangleright$  6  $\uparrow$  5200 mAh Gallopwire type: MB401-3S4400-G1L3/ MB401- 4S2200-G1L3/ MB401-3S5200-G1L5 Simplo type: MB401-3S4400-S1B1/ MB401-4S2200- S1B1 Celxpert type: MB401-3S4400-C1L3/ MB401-4S2200- C1L3 交流變壓器  $\triangleright$  50/60Hz, LV5 -19V / LV4-20V, 90Watts. 2 Pin/3 Pin Delta type: ADP-65JH AB/ ADP-65JH BB **BIOS**  ▶ Phoenix BIOS, 支援 PnP 及 ACPI 3.0 外觀尺寸及重量

- 
- ▶ 342.4X 240 X 31.9 毫米 (不包含型橡膠英尺)
	- 重量:2.23Kg / 6 芯電池
	- 重量:2.1Kg / 4 芯電池
- **EMI**
- $\triangleright$  CE/FCC

**RF**  ▶ FCC, R&TTE 報告/文件 安規 CB/CCC/ETL/BSMI